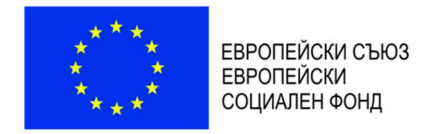

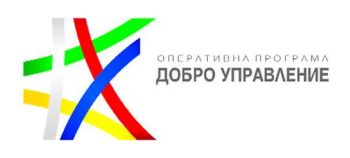

# Ръководство за външен потребител

по Договор № ВСС-16715/18.11.2021 г. (№ ПО-16-3358/18.11.2021 г. на "Информационно обслужване" АД, сключен между Висш съдебен съвет и "Информационно обслужване" АД

за обществена поръчка с предмет "Разработване и внедряване на Единен регистър на съдебните заседатели" в изпълнение на проект: "Осигуряване на реално обществено участие в правораздаването чрез института на съдебните заседатели", Договор за предоставяне на безвъзмездна финансова помощ № BG05SFOP001-3.007- 0001-С01/16.04.2021 г. Оперативна програма "Добро управление" 2014-2020

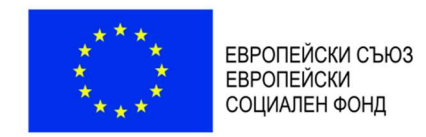

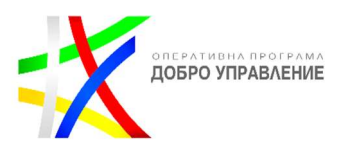

#### История на промените

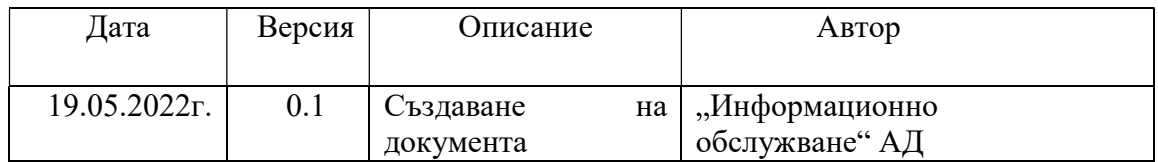

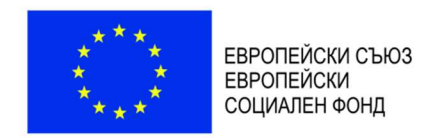

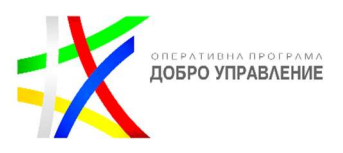

#### Бутони с идентична функционалност в цялата система

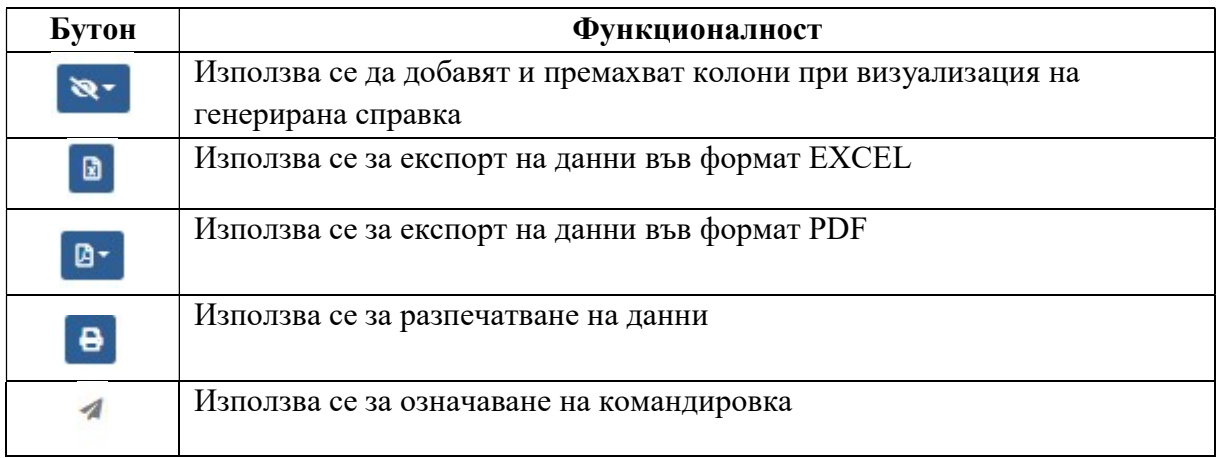

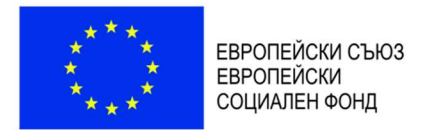

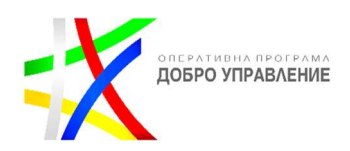

# СЪДЪРЖАНИЕ

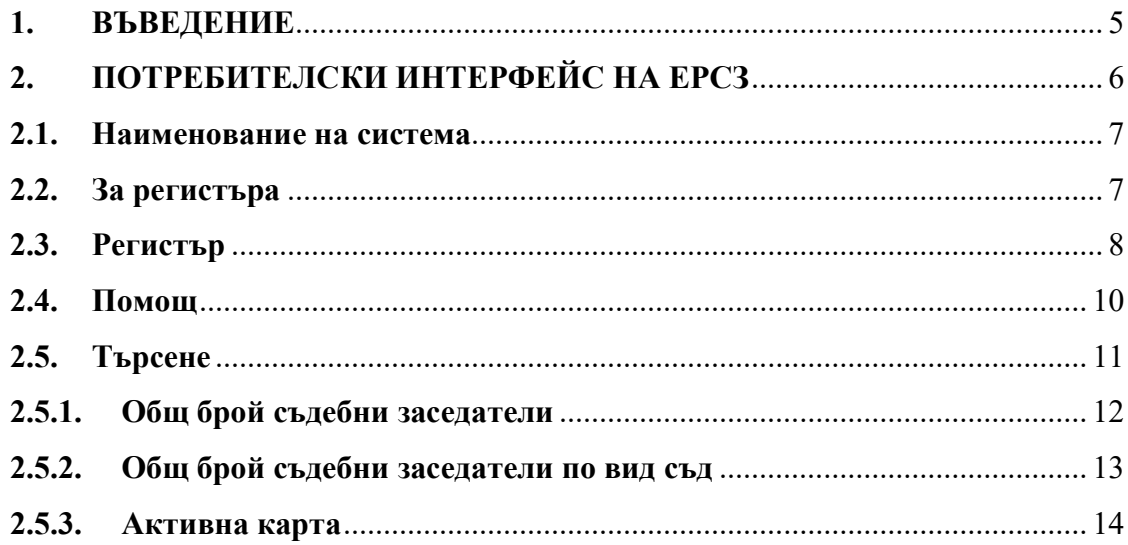

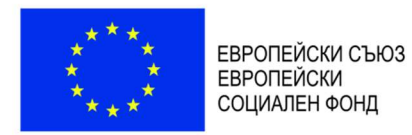

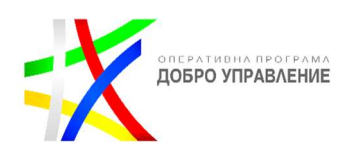

# 1. ВЪВЕДЕНИЕ

Настоящият документ представлява ръководство за външен (нерегистриран) потребител на Единен регистър на съдебните заседатели (ЕРСЗ), в изпълнение на изискванията за обществена поръчка с предмет "Разработване и внедряване на единен регистър на съдебните заседатели" в изпълнение на проект "Осигуряване на реално обществено участие в правораздаването чрез института на съдебните заседатели", финансиран по договор BG05SFOP001-3.007-0001-С01/16.04.2021 г. по Оперативна програма "Добро управление", Приоритетна ос 3 "Прозрачна и ефективна съдебна система".

Потребителската част на системата е разделена на две части – публична и вътрешна. Публичната част е предназначена за информация на външни потребители, без регистрация за оторизиран достъп, който дава възможност за преглед на публична информация за съдебните заседатели и участието им съдебни дела.

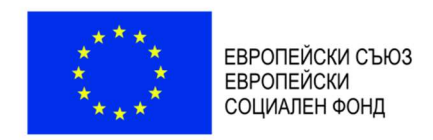

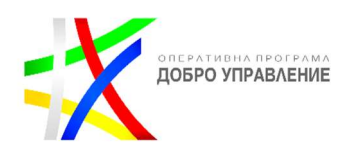

# 2. ПОТРЕБИТЕЛСКИ ИНТЕРФЕЙС НА ЕРСЗ

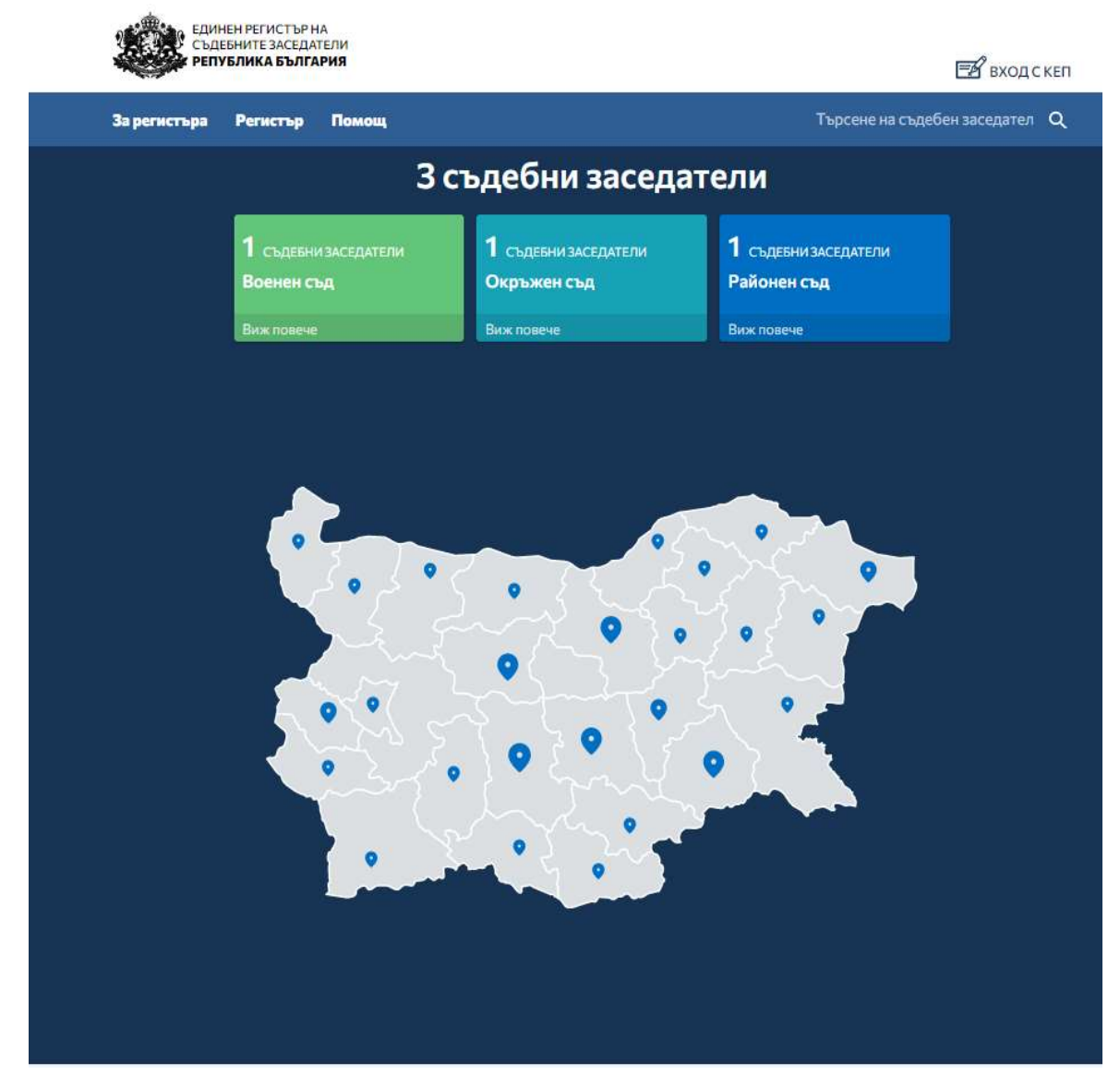

На началния на ЕРСЗ екран е разположена карта на страната разделена по области.

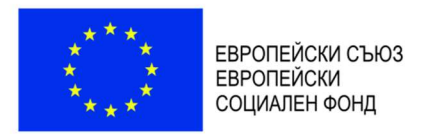

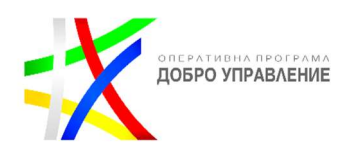

#### 2.1. Наименование на система

При избор с мишката върху наименованието, ЕРСЗ препраща към началния персонализиран екран, независимо от текущото местоположение в системата.

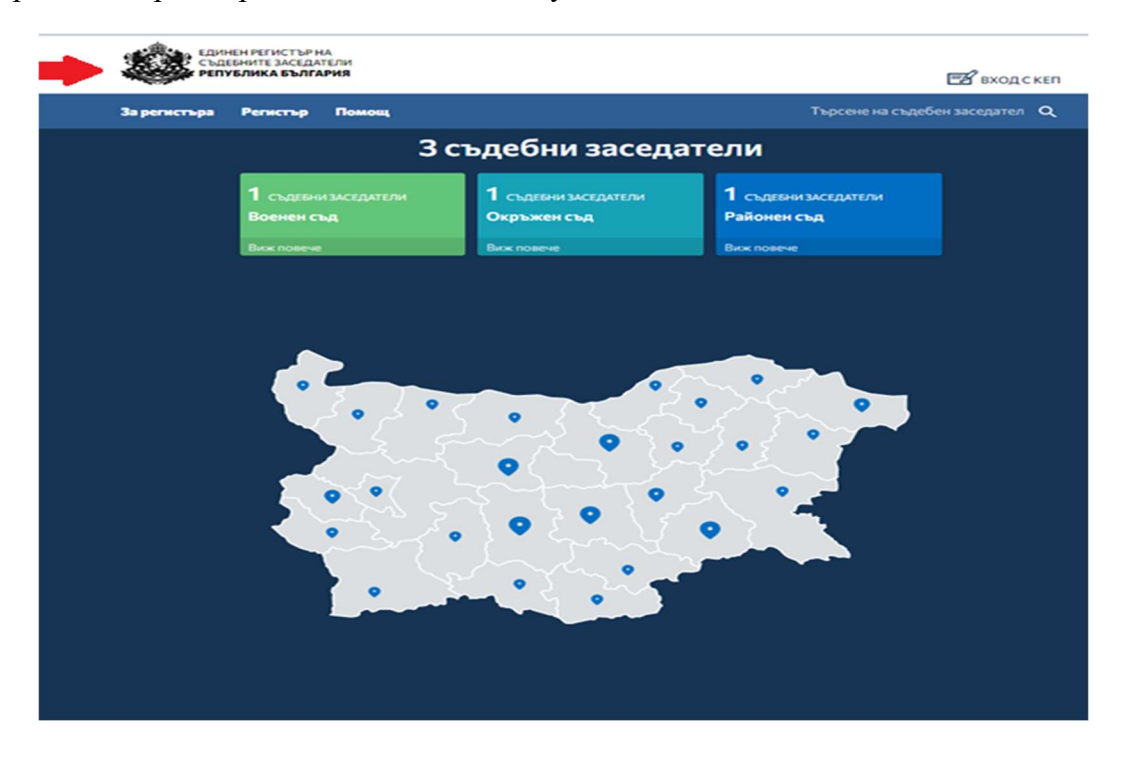

#### 2.2. За регистъра

Меню "За регистъра" съдържа кратка информация за ЕРСЗ.

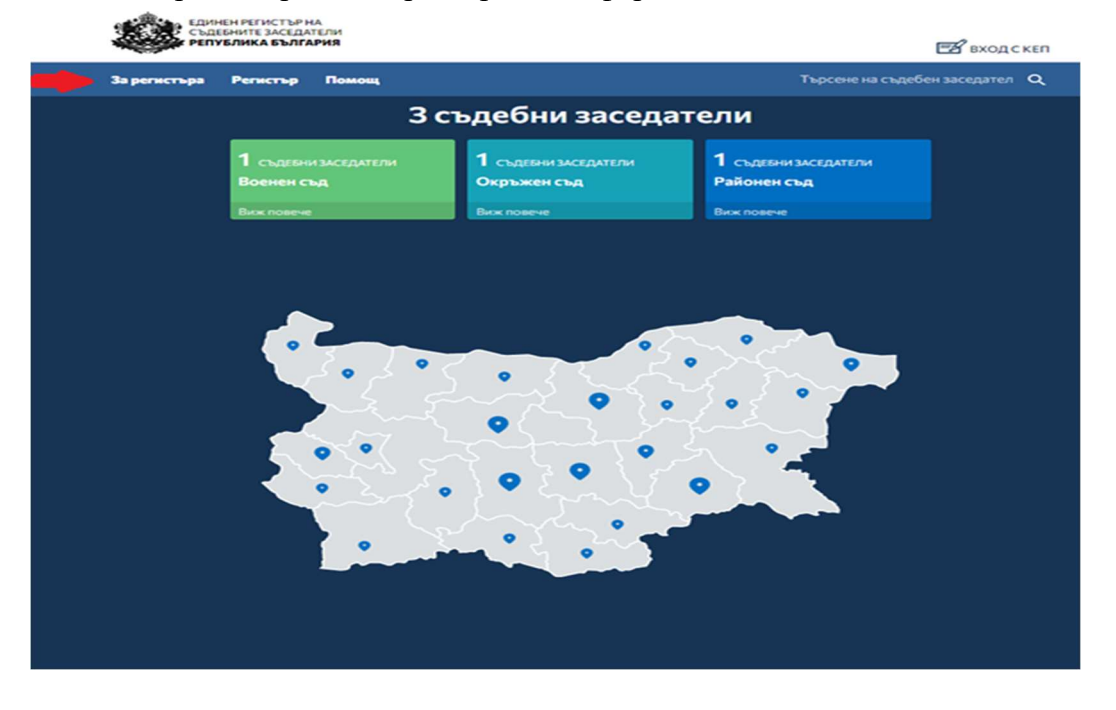

Проект № ВG05SFOP001-3.007-0001 "Осигуряване на реално обществено участие в правораздаването чрез института на съдебните заседатели" по Административен договор № BG05SFOP001-3.007-0001-C01/16.04.2021 г. за предоставяне на безвъзмездна финансова помощ по Оперативна програма "Добро управление" www.eufunds.bg

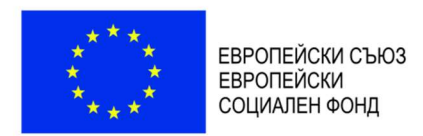

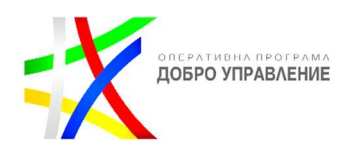

#### 2.3. Регистър

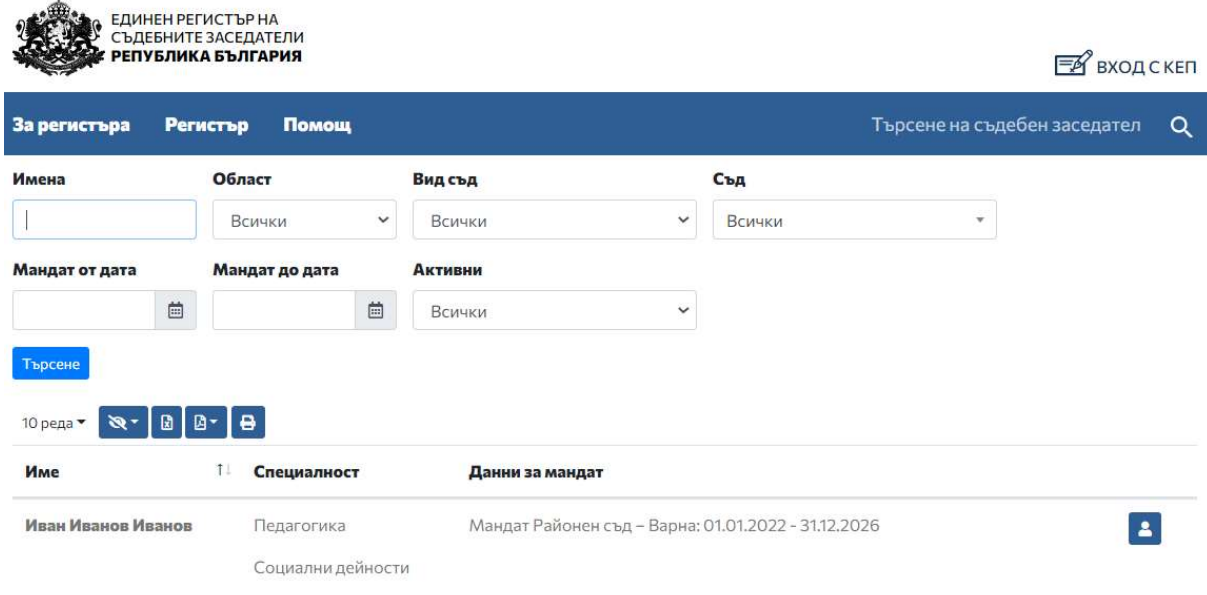

След избор на Меню Регистър, се визуализира екран със списък с всички регистрирани в ЕРСЗ заседатели. В горната част на екрана е разположена търсачка, която предоставя възможност за задаване на допълнителни критерии за филтриране на търсените резултати. Има възможност потребителят да филтрира данни по един или няколко от наличните критерии.

- Имена Име или част от име минимум три символа;
- Област Избира се от номенклатура;
- Вид съд Избира се от номенклатура;
- Съд Избира се от номенклатура;
- Мандат от дата, Мандат до дата датите се зареждат се от календар;
- Активни С опция за избор на Всички или Само активни мандати.

Изтеклите/предсрочно прекратени мандати са маркирани в червен цвят.

След задаване на критерии за търсене на съдебен заседател и избор на бутон "Търсене", на екрана се визуализира систематизирана информация в табличен вид. Информацията може да бъде изтеглена в Excel или Pdf формат, или да се разпечата директно от системата посредством наличните на страницата инструменти

B- $\mathcal{B}$ . 圖  $\bullet$ 

, функцията на всеки от функционалните бутони е описана в документа по-горе.

В табличната форма с търсените резултати има възможност за сортиране по азбучен ред в колона Име.

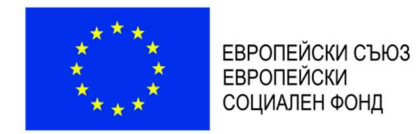

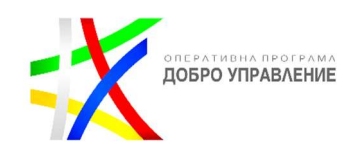

Срещу всеки резултат от списъка на реда на съответния съдебен заседател е

наличен бутон "Участие в дела", който предоставя възможност за преглед на данните за съдебен заседател и участието му в съдебни дела.

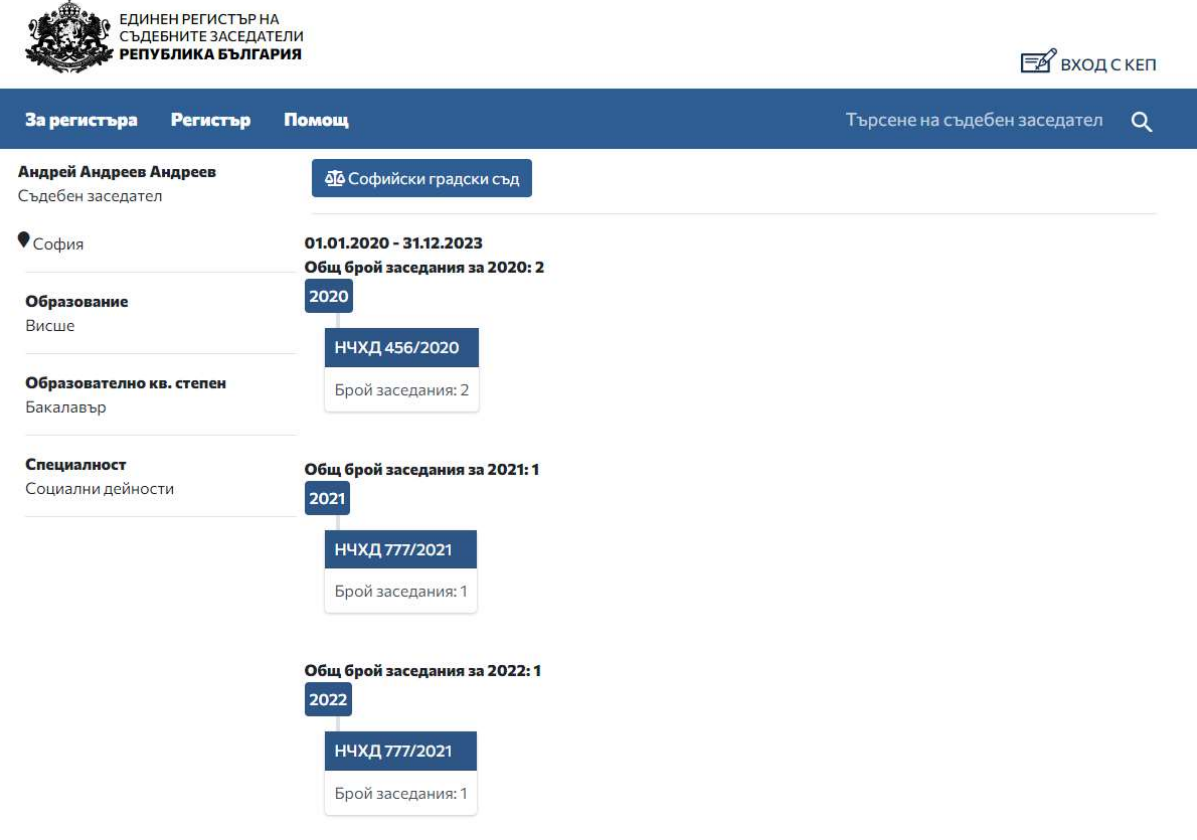

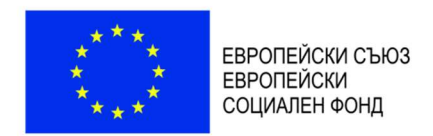

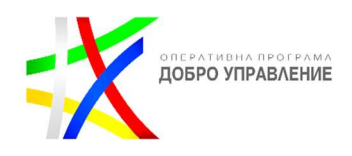

# 2.4. Помощ

В Меню Помощ съдържа ръководство (настоящия документ) за използване на Единния регистър на съдебните заседатели, с указания за използване на функциите на Регистъра.

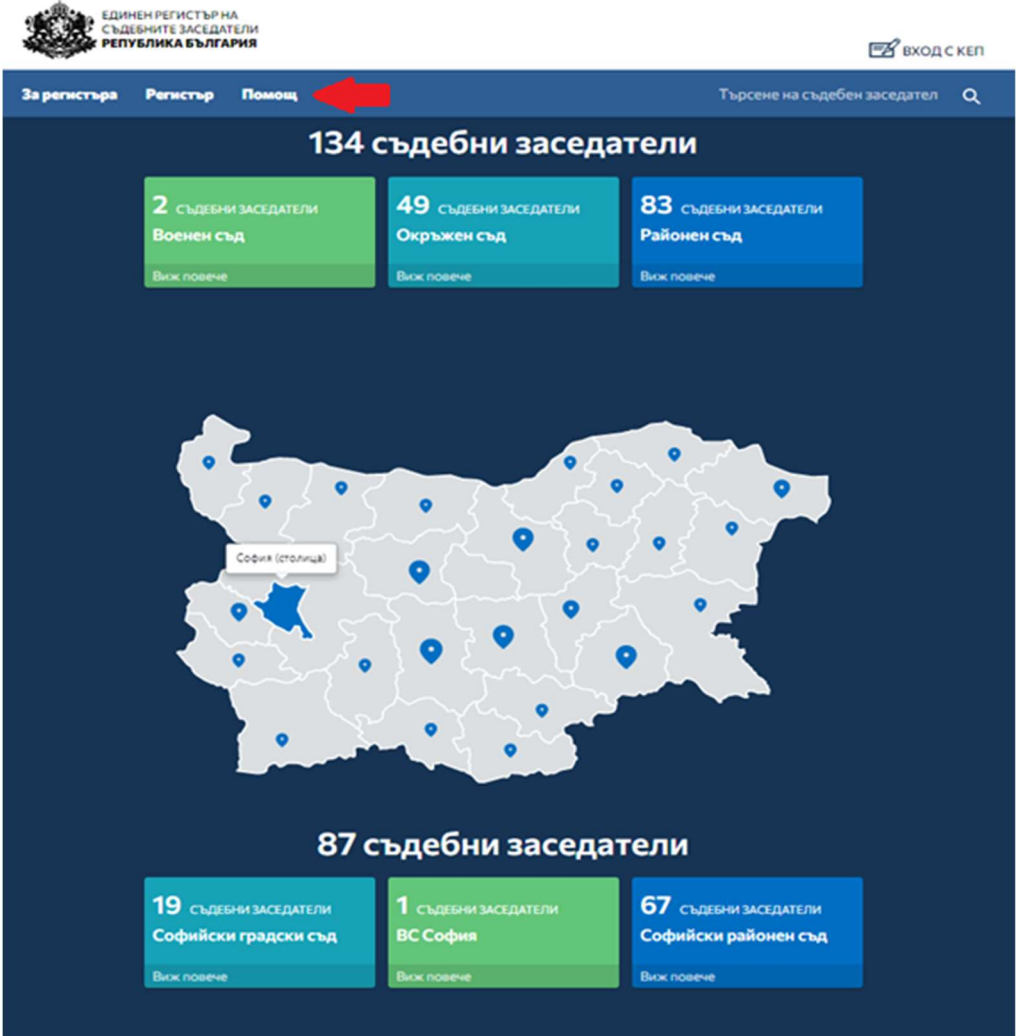

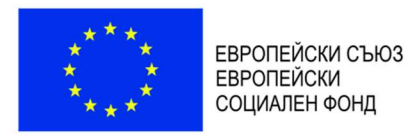

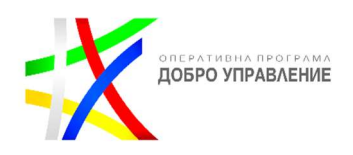

#### 2.5. Търсене

В горната лента на екрана на регистъра независимо от това в кой екран се намира потребителя има възможност за търсене на съдебен заседател, чрез въвеждане на минимум три символа от име и избор на бутон ENTER от клавиатурата на компютъра.

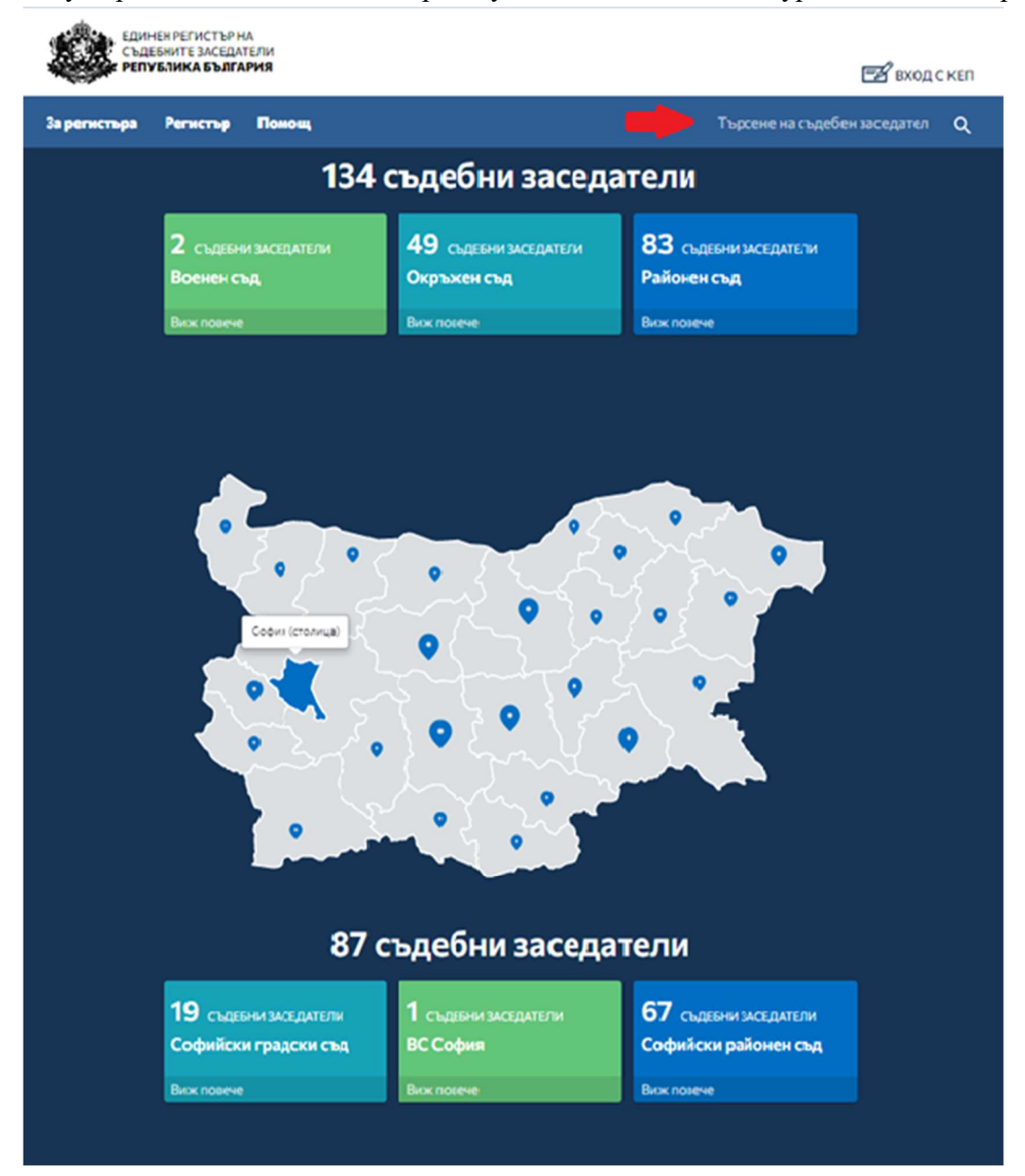

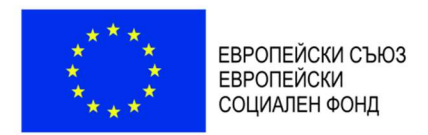

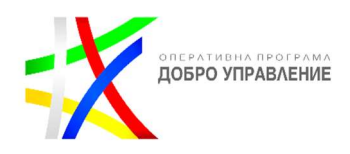

## 2.5.1. Общ брой съдебни заседатели

Непосредствено под лентата с инструменти се извежда обобщена информация за общия брой съдебни заседатели с активни мандати, регистрирани в ЕРСЗ.

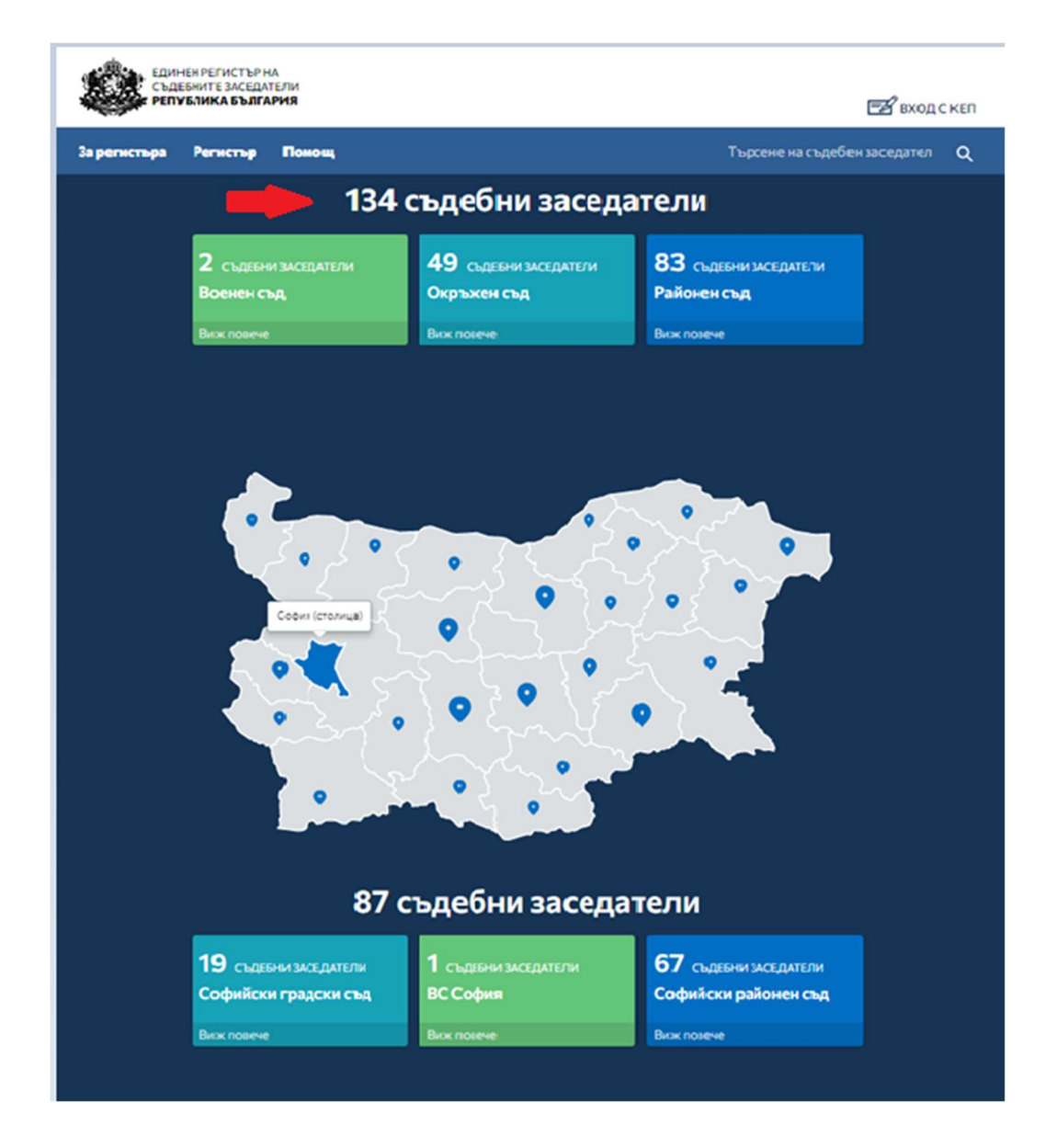

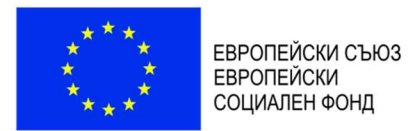

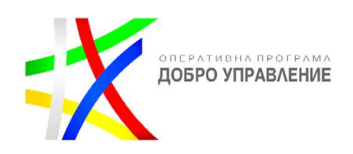

#### 2.5.2. Общ брой съдебни заседатели по вид съд

Обобщената информация за съдебните заседатели е прецизирана по вид съд. Разделена е в отделни секции с различно цветово оформление, както и възможност за достъпване на филтрирана информация от модул Регистър през препратката с текст Виж повече в съответната секция. След избор на препратка се зарежда екран с филтриран списък със съдебни заседатели за избраната секция (напр. Виж повече в секция Окръжен съд извежда списък с всички съдебни заседатели назначени в окръжни съдилища).

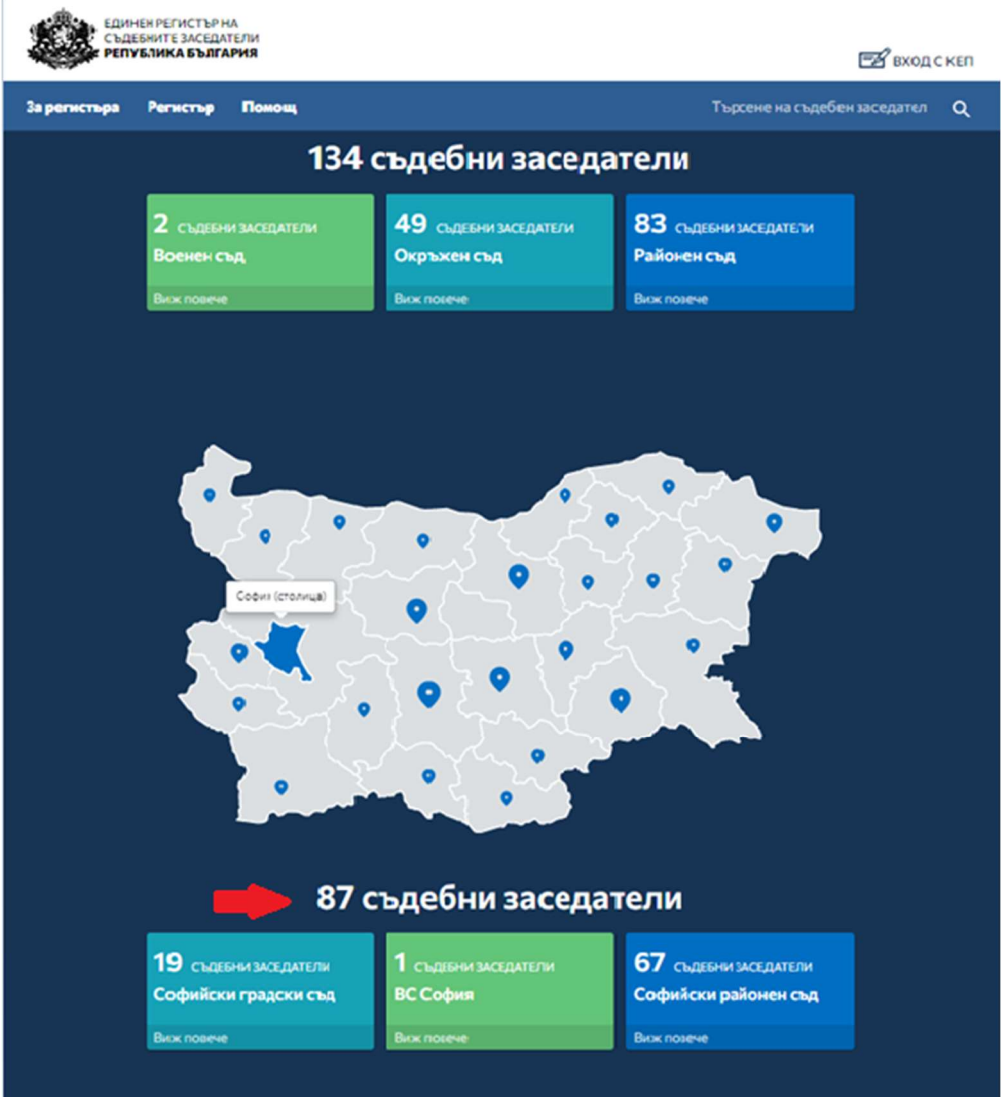

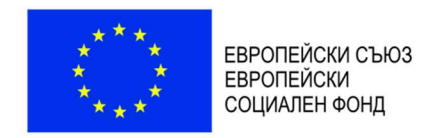

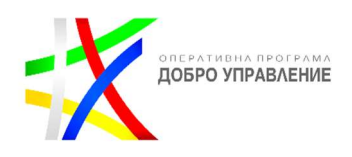

# 2.5.3. Активна карта

На началния екран на ЕРСЗ е разположена активна карта с възможност за избор на район.

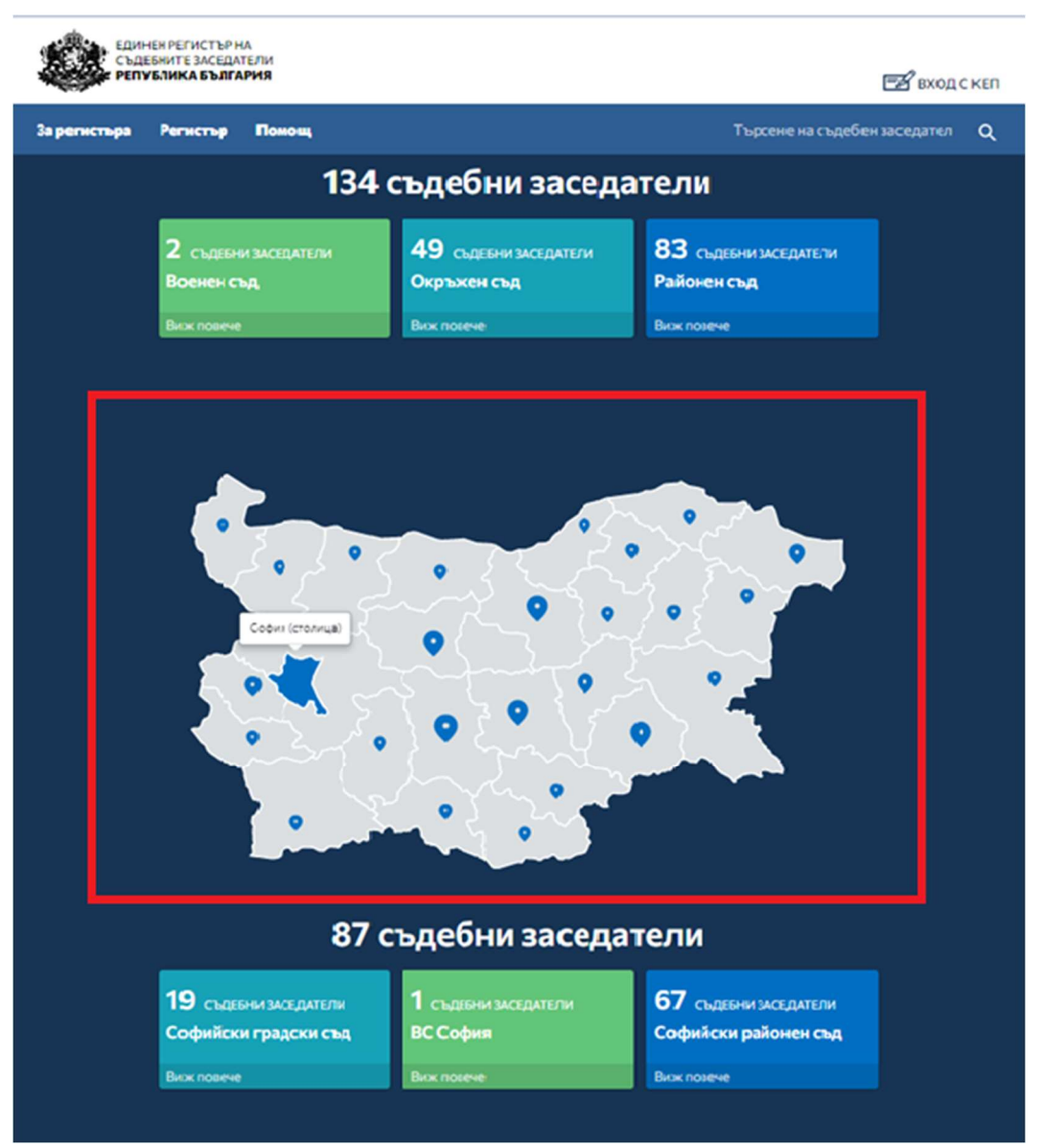

С избор на активния бутон на мишката върху желаният район, в долния край на екрана се визуализира информация за общия брой на заседателите за избраната област. В отделни секции с различни цветово оформление е налична информация за броя съдебните заседатели в конкретен съд за избраната/маркирана област. И тук отново има възможност за достъп до филтрирана информация от модул Регистър през препратката Виж повече. След избор на препратка се зарежда екран с филтриран списък със съдебни заседатели за избраната секция (напр. Виж повече в секция Софийски градски съд извежда списък с всички съдебни заседатели назначени в този съд).